# **How to Enter Trainings and Upload Sign Out Sheets to SRS**

#### AS AN SRA OR TRAINER YOU HAVE THE ABILITY AND RESPONSIBILITY TO:

- 1.Add trainings into the Training Sessions calendar in SRS.
- 2.Register people for training if they cannot register themselves.
- 3.Print the Sign-out Sheet for the training session.
- 4.Upload Sign-Out Sheet back into the training session or fax or email to the Safe Church office so that the attendees may be given credit.

SRAs and trainers will want to work as a team to decider in what ways you might divide and/or share this responsibility. Remember, every applicant has 90 days to complete their certification process, so prompt uploading of the Sign-out Sheet after training is held is imperative. We are asking for uploading of the Sign-out Sheet within 48 hours of training.

### GETTING STARTED – FOR NEW SRAS OR TRAINERS

1. If you have just trained as an SRA or as a trainer you will be receiving an email with the URL for the SRS website, your username and password. Login and update your profile. The URL is: [http://srs.epicenter.org](http://srs.epicenter.org/)

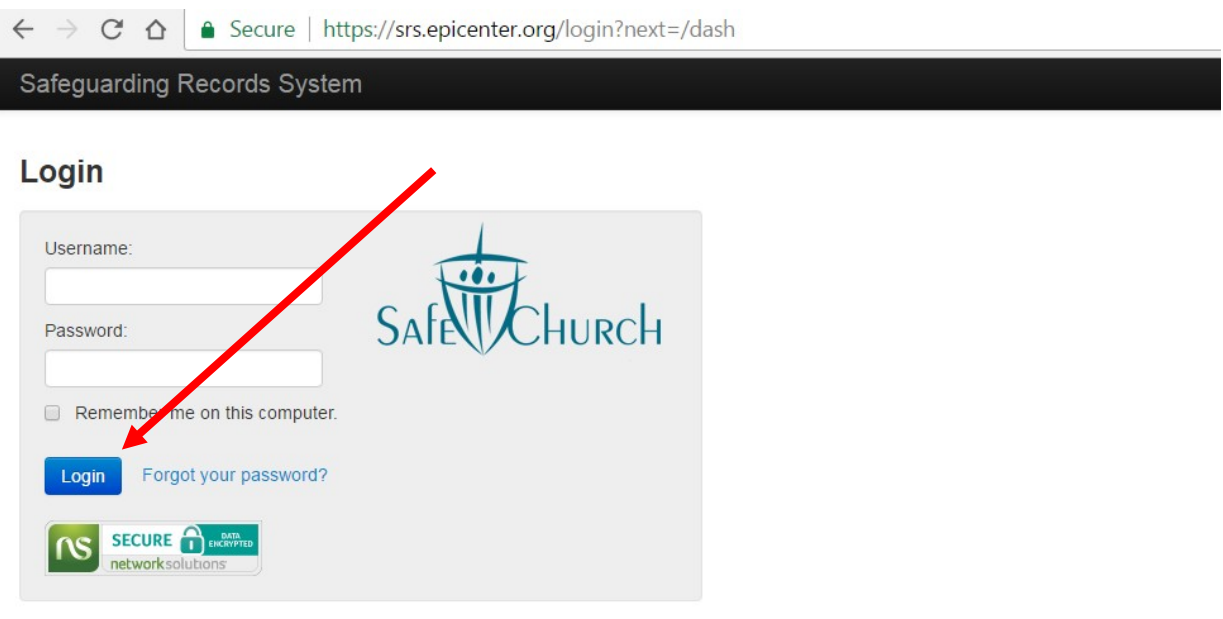

© Episcopal Diocese of Texas 2012 - 2014

2. Update your profile information if you have not already done so. Click "edit" and complete the information.

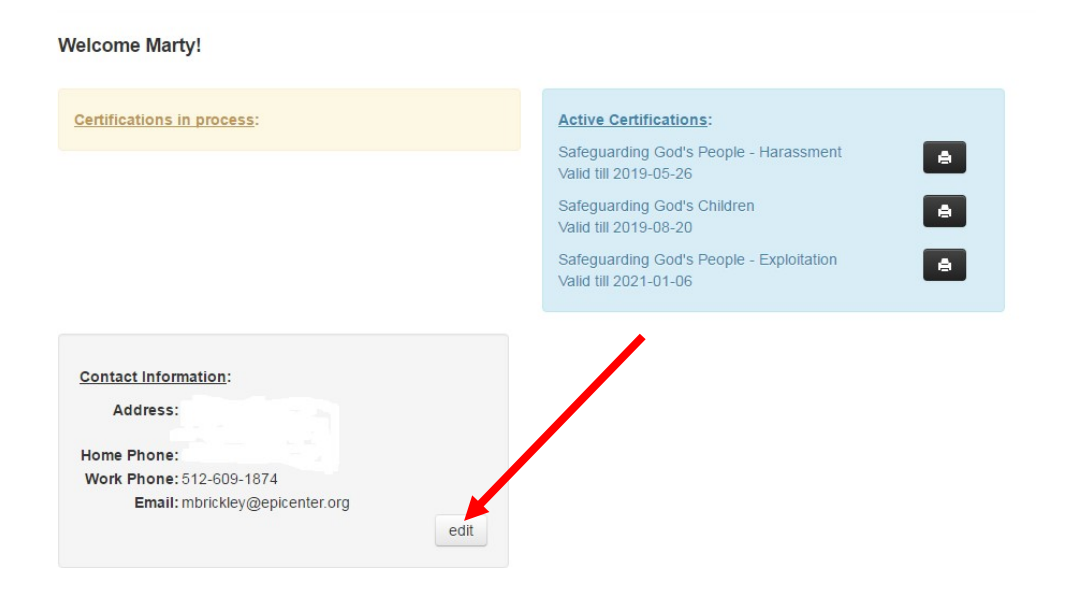

3. Fill in all required information. If it has one \*, the information is required. Only one phone number is required. Then click "Save".

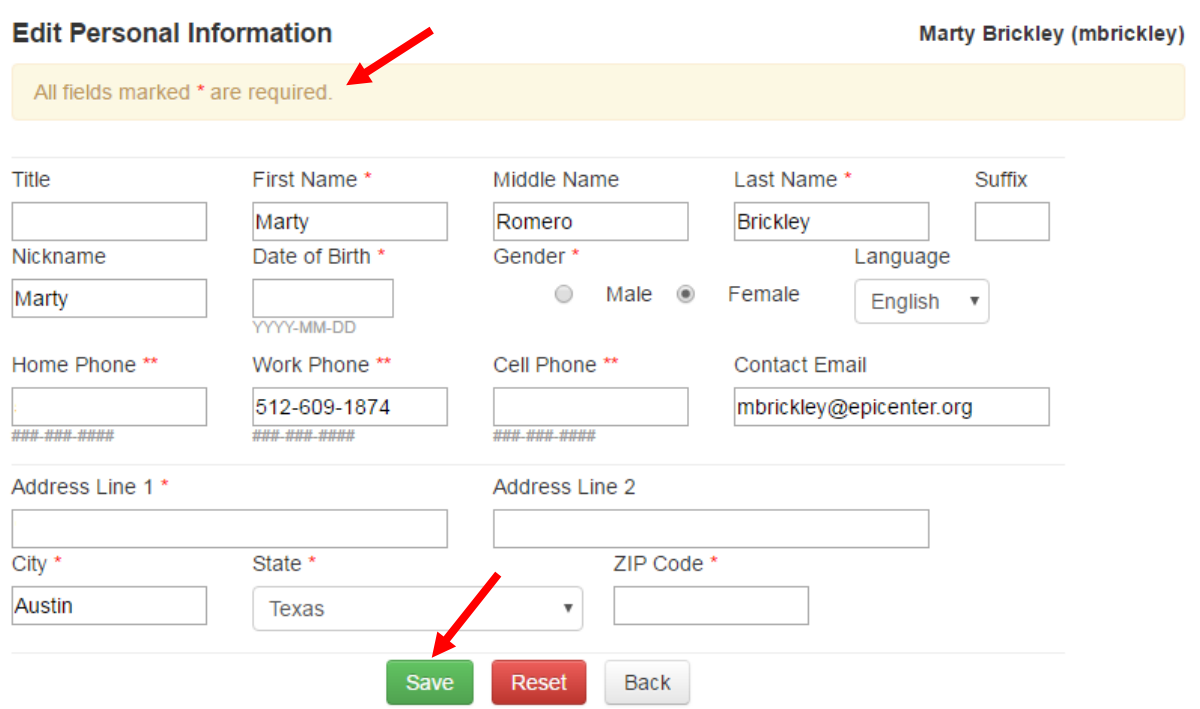

# ENTERING A TRAINING INTO TRAINING SESSIONS

1. Click on Training Sessions on the Sidebar on the left.

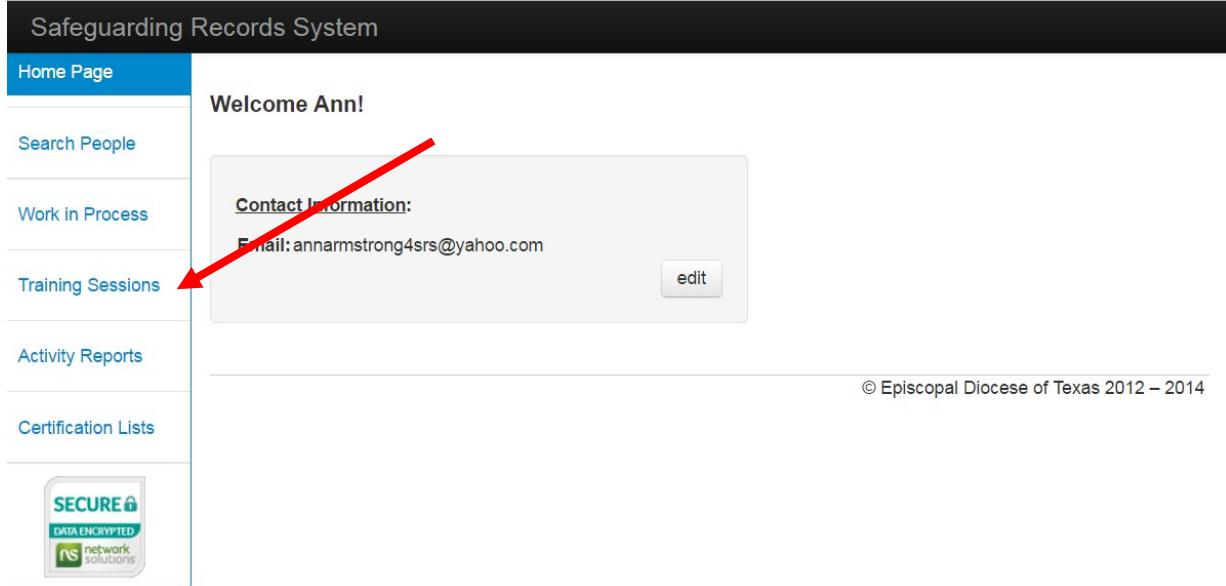

2. Click on Create New under Training Session on the Sidebar.

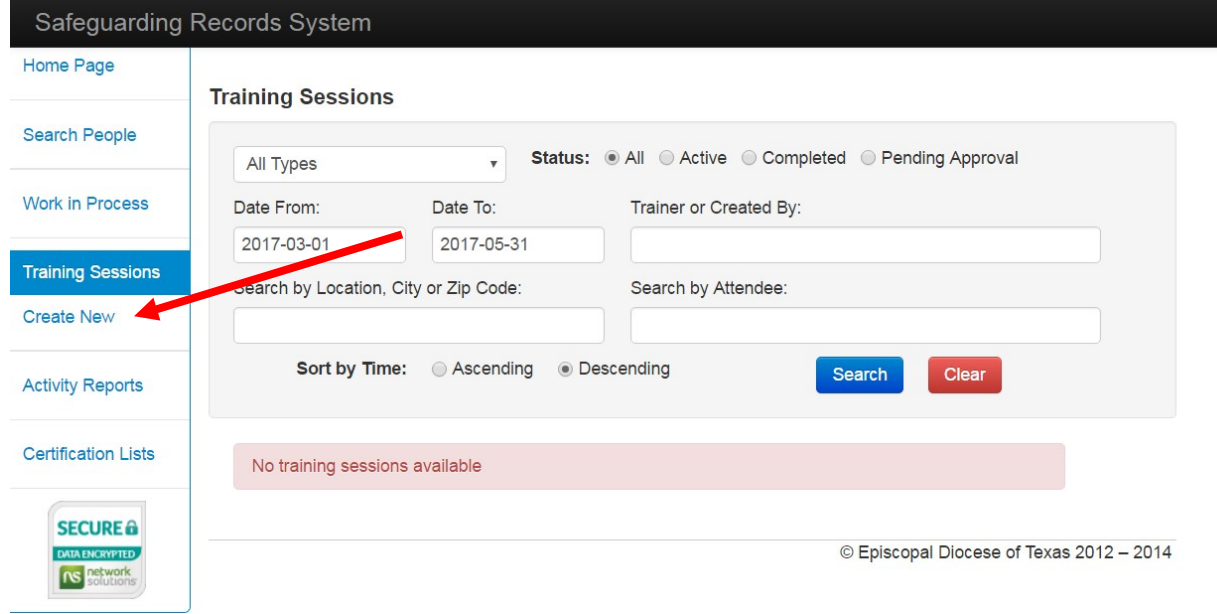

3. Select and click on the type of training that is needed.

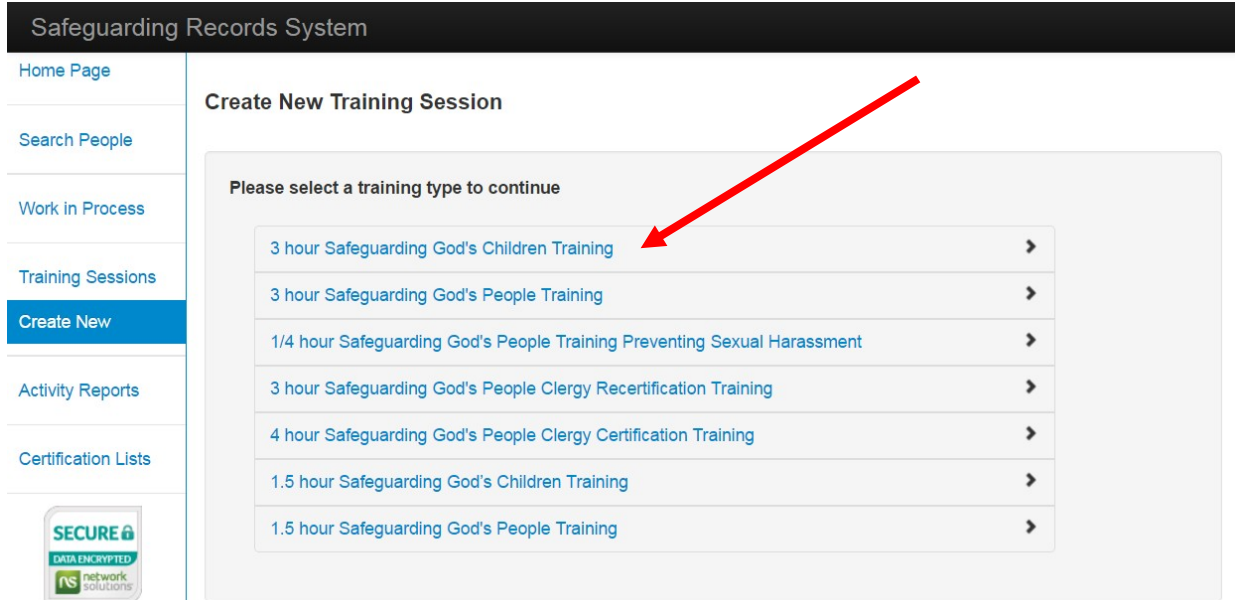

4. Fill in the information in the fields provided and click Save.

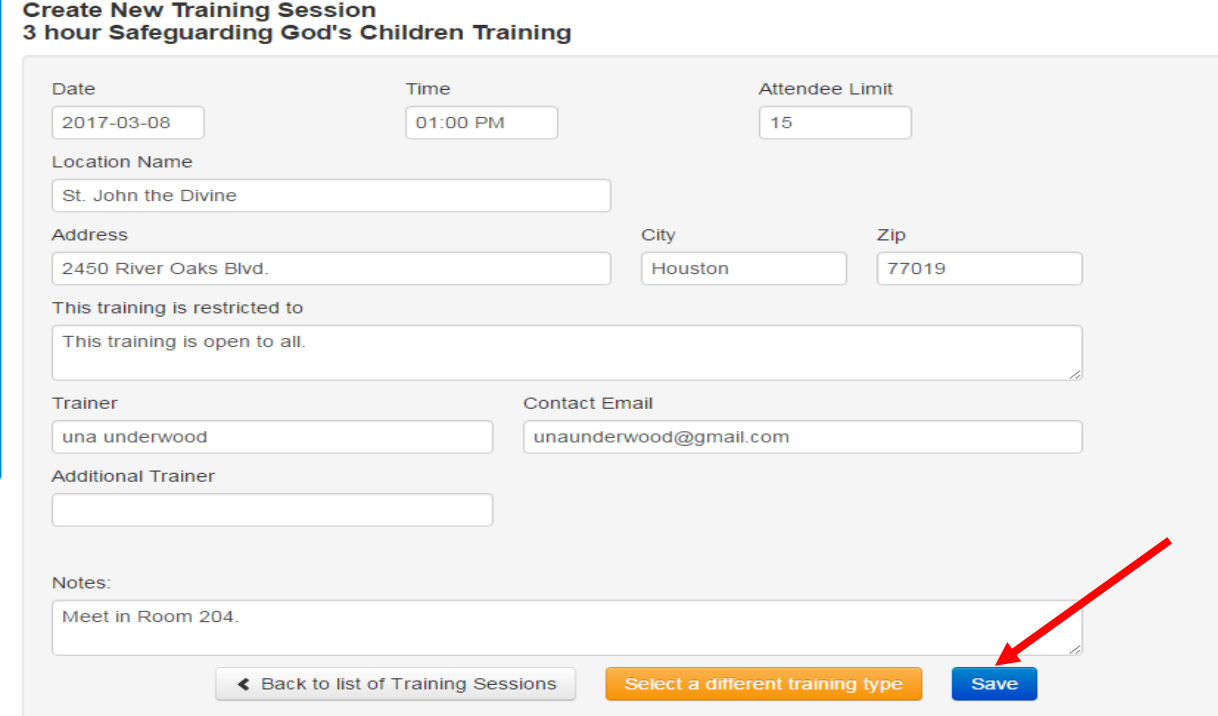

5. The training will need to be approved by the Safe Church Office. It will then be available for registrations. You can expect approval by the end of the same business day, or the next day at the latest. Be sure to note if the training is Open or if it is to be restricted.

6. Go back to Training Sessions to access the approved training session. The white check mark in the green circle indicates the training has been approved.

- 1. Click on details to check on registrations or add registrants, print Sign-Out Sheet, or upload Sign-out Sheet.
- 2. Click on edit if any of the training information needs to be updated (Attendee Limit, Date, Time, etc.), or if the training needs to be cancelled. After making changes click

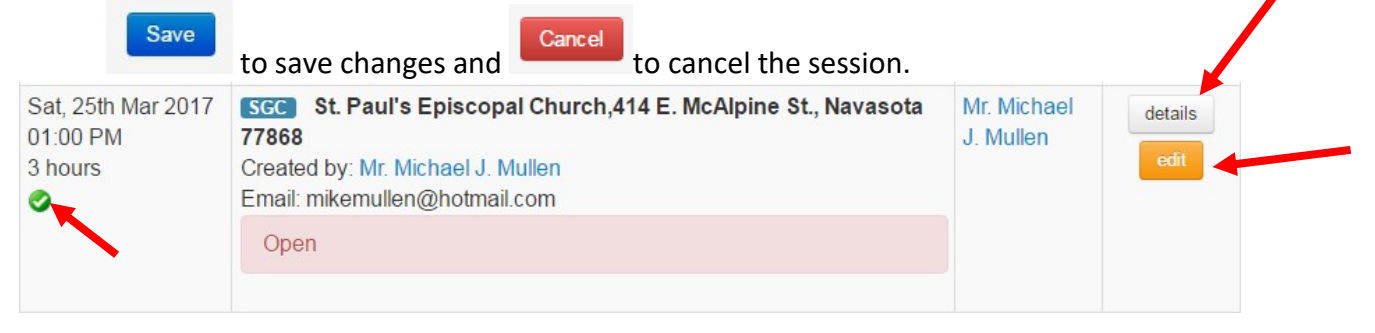

### DETAILS – REGISTRATIONS; SIGN-OUT SHEETS; UPLOADING SIGN-OUT SHEETS

In Details you can check on registrants, add eligible people to the training, Print the Sign-out Sheet in English or Spanish, and Upload the Sign out Sheet.3 hour Safeguarding God's Children Training

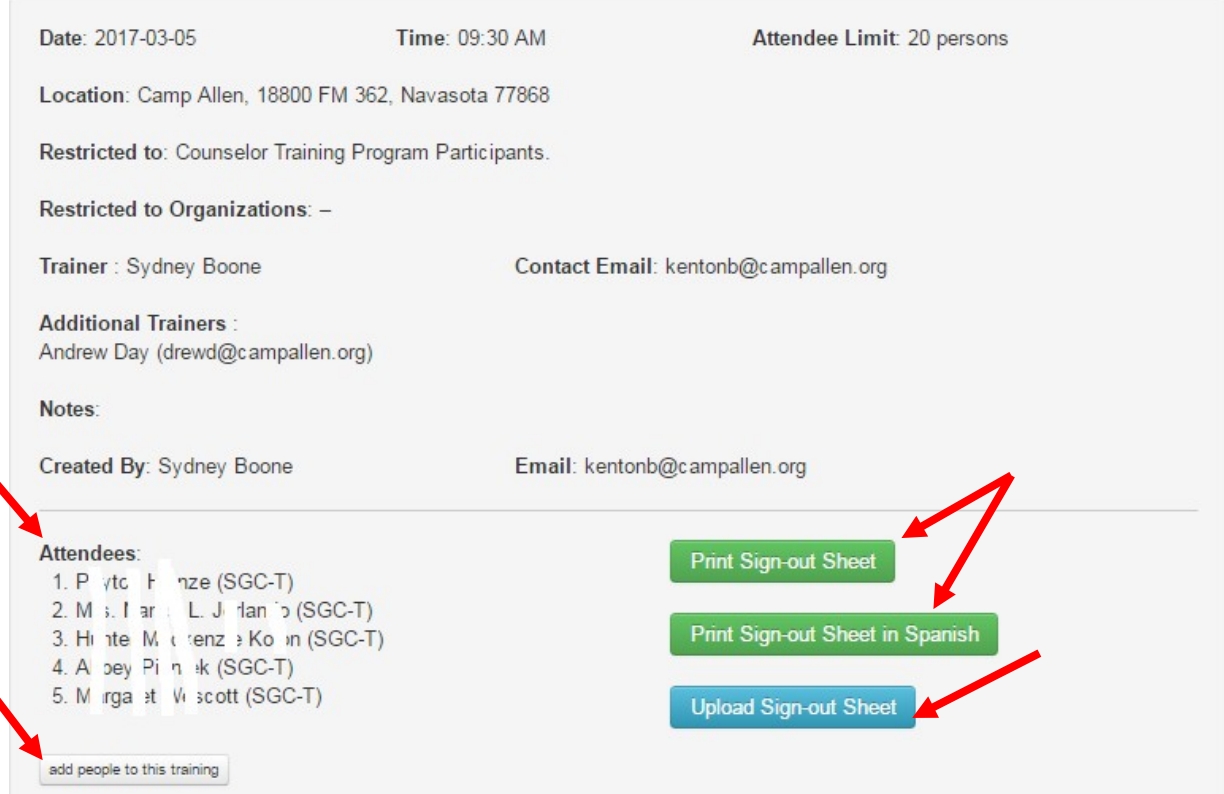

As people register for that training (through the System) their names will show up under Attendees on the Training Session. They will also be added to the Sign-out Sheet.

1. To register or add a person to a training click on **sold people to this training** A box will open up for you to type and select the applicant's name. Their name will appear if they are eligible for registration.

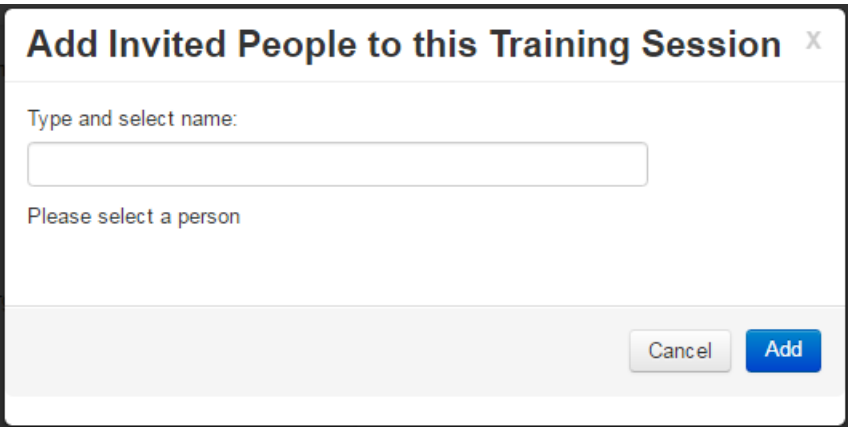

2. When you begin to type the name a drop down list will appear. Select the name and click Add.

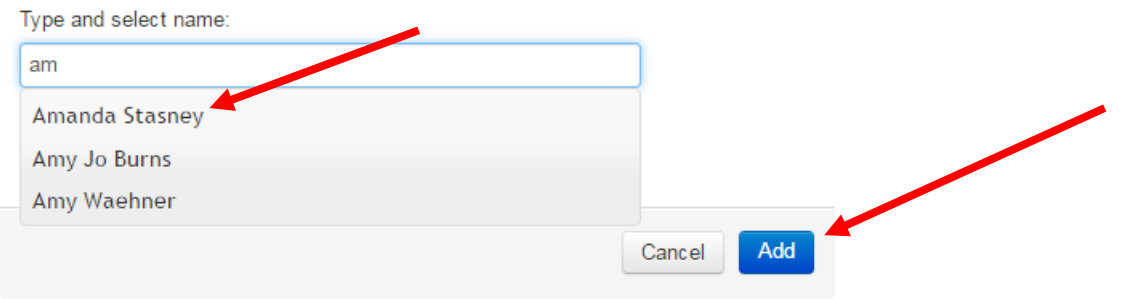

Add Invited People to this Training Session X

3. People from other EDOT churches, organizations and schools using SRS will be able to sign up for any training that appears in the System and is marked as Open. If training is restricted a call may be made to that location to ask permission for an applicant to attend. Please be respectful of locations that need to restrict their trainings.

4. Prior to the training you will want to print the Sign-Out Sheet. Click on the Print Sign-out Sheet button.

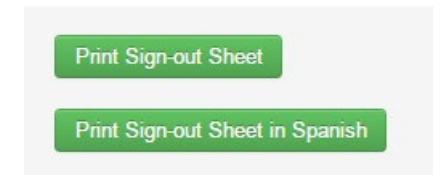

5. Only use the Sign-out Sheet provided through SRS. No other or older versions of the Sign-out Sheet will be accepted. Be sure to have the applicants sign at the end of the training and be sure the trainer signs at the top of the page as well.

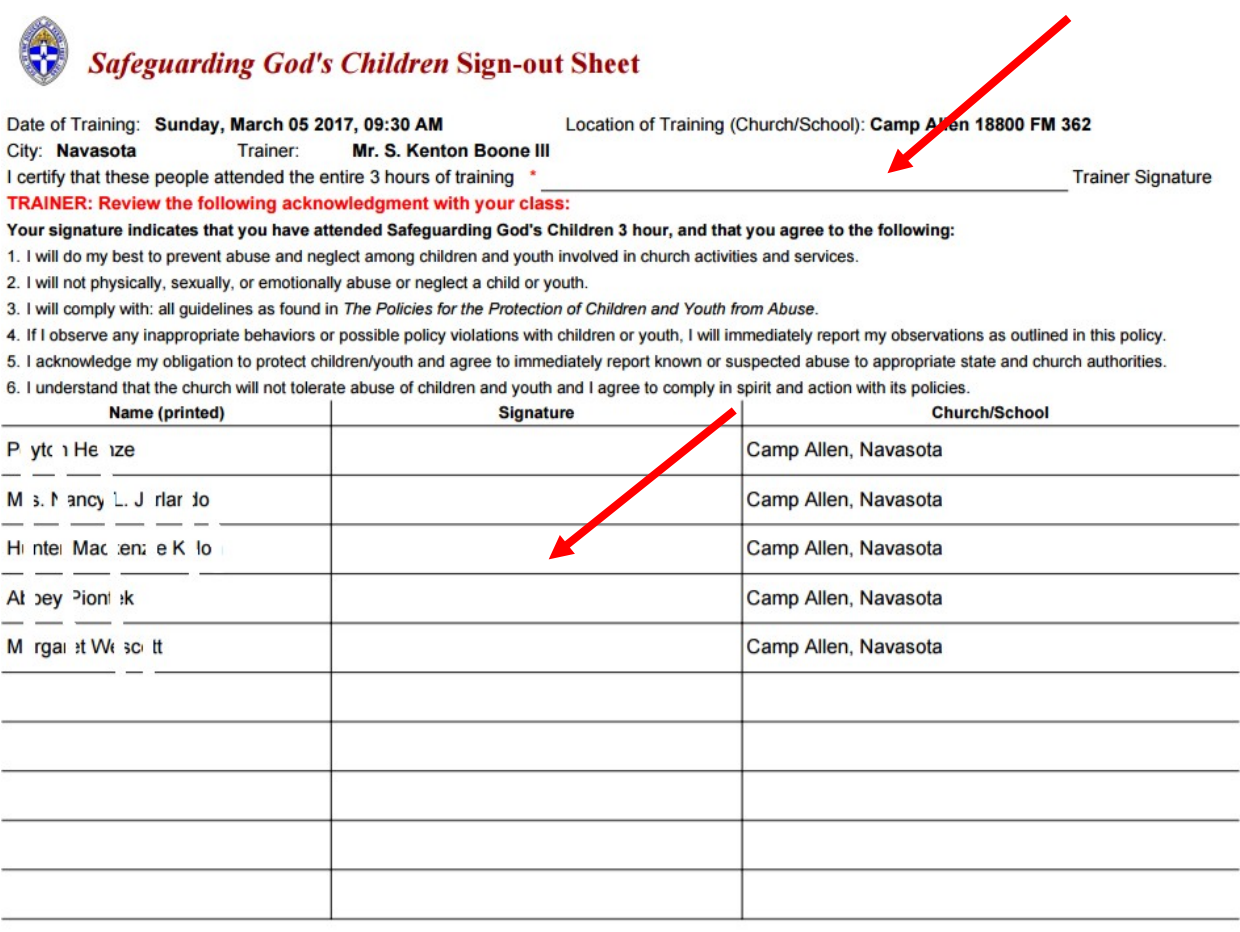

\* Due to the importance of this training, persons arriving later than 15 minutes after start time will be required to reschedule their training.<br>\* SRA/Trainer: Upload Sign-out Sheet within 2 business days. Pg 1 of 1 6. After a training is complete please upload the Sign-Out Sheet back in to the Training Session. Scan the Sign-out Sheet to your desktop and save it where you can easily find it.

\*\*Because all certification processes have a 90 day limit, we ask that these be uploaded within 48 hours of the training. The Safe Church office will approve the training attendance promptly.

You may also fax or email the Sign-out Sheet to the Safe Church office if you do not have scanning capabilities. Fax: 512- 609-1874. Or email to [mbrickley@epicenter.org.](mailto:mbrickley@epicenter.org)

7. To upload the Sign-out Sheet, go to Training Sessions, select the training, and click on Details. Make sure the "Date From" and "Date To" fields include the date of the training you are looking for. You may change the dates as needed to

locate your session. When you locate your training click on

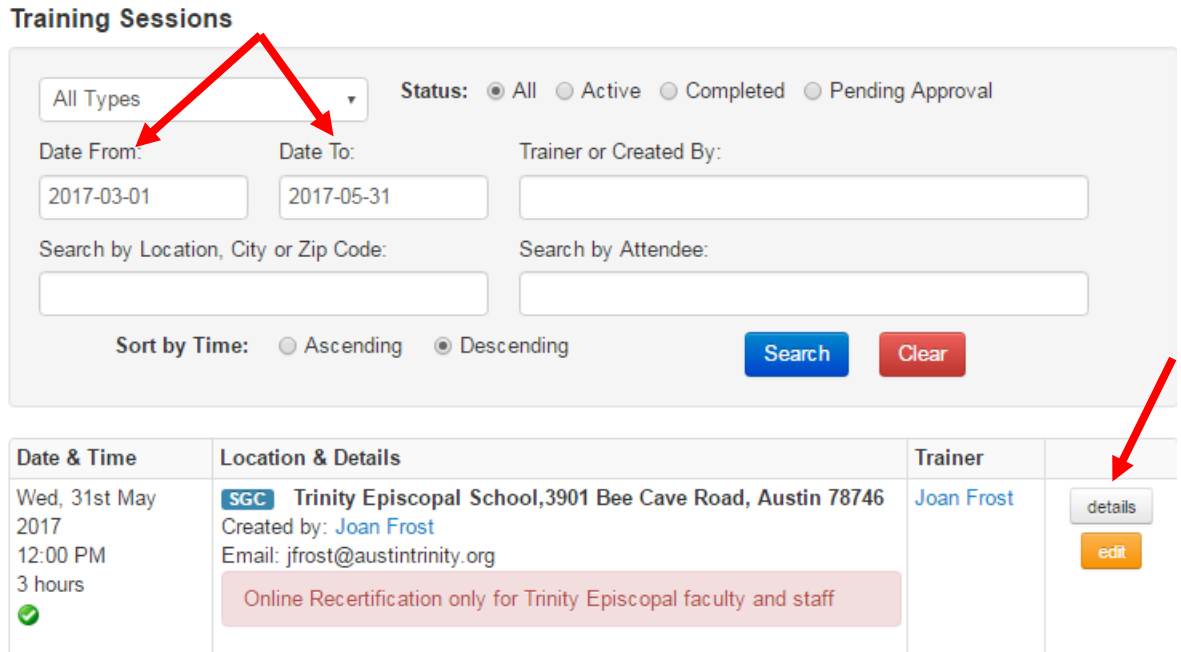

8. Then click on ... Upload Sign-out Sheet

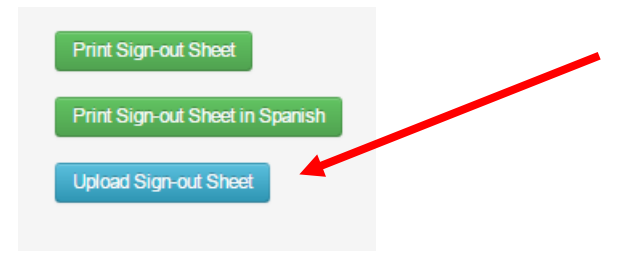

9. Click on "Choose File". This will take you to your desktop where you can locate the saved Sign-out Sheet. Click on the file. The file will then show as selected where it now says "No file chosen". Then click the Upload Sign-out Sheet button.

SGC Training Session at Trinity Episcopal School, 3901 Bee Cave Road on 2017-05-31 12:00 Wednesday

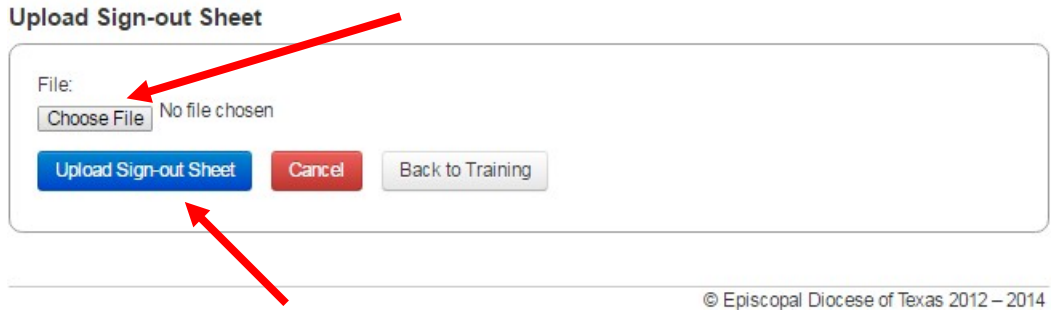

10. The Safe Church office will then be responsible for approving the attendance for all attendees.

11. Please retain a copy of the Sign-out Sheet until you can verify that all attendees have received credit.

TIP:

If someone comesto your training and they are not on the printed Sign-out Sheet, you may offer them one of the following options:

- a. If they want to take the training for their own information and you have enough room and materials for them to participate, they may stay. They do not sign the Sign-out Sheet and we keep no record of their training. The training WILL NOT count toward SGC or SGP certification.
- b. If they want or need the training to count toward SGC or SGP certification AND are from another Episcopal church, school or organization, and you have room and materials, let them know that you cannot guarantee this will count, but they may stay. This is totally up to the trainer's discretion. They may write their name in on the Signout Sheet and sign. It must be on a sheet that has the full training information and the Acknowledgment portion as well. Tell them that they will only receive credit if they complete the certification requirements and that they must work this out with their SRA.

## Instructions for Entering Virtual Training Sessions

Go to Training Sessions / Create New / Select the training track.

The name of your training session should include the word "virtual". It is fine to still include the name of your location. The system will require an address, so proceed with that as normal.

Indicate any restrictions in the "This training is restricted to" field. As well, this is a good place to direct attendees to see "Notes" for any further information.

Include any further directions in the "Notes" section. These can be specific to your needs.

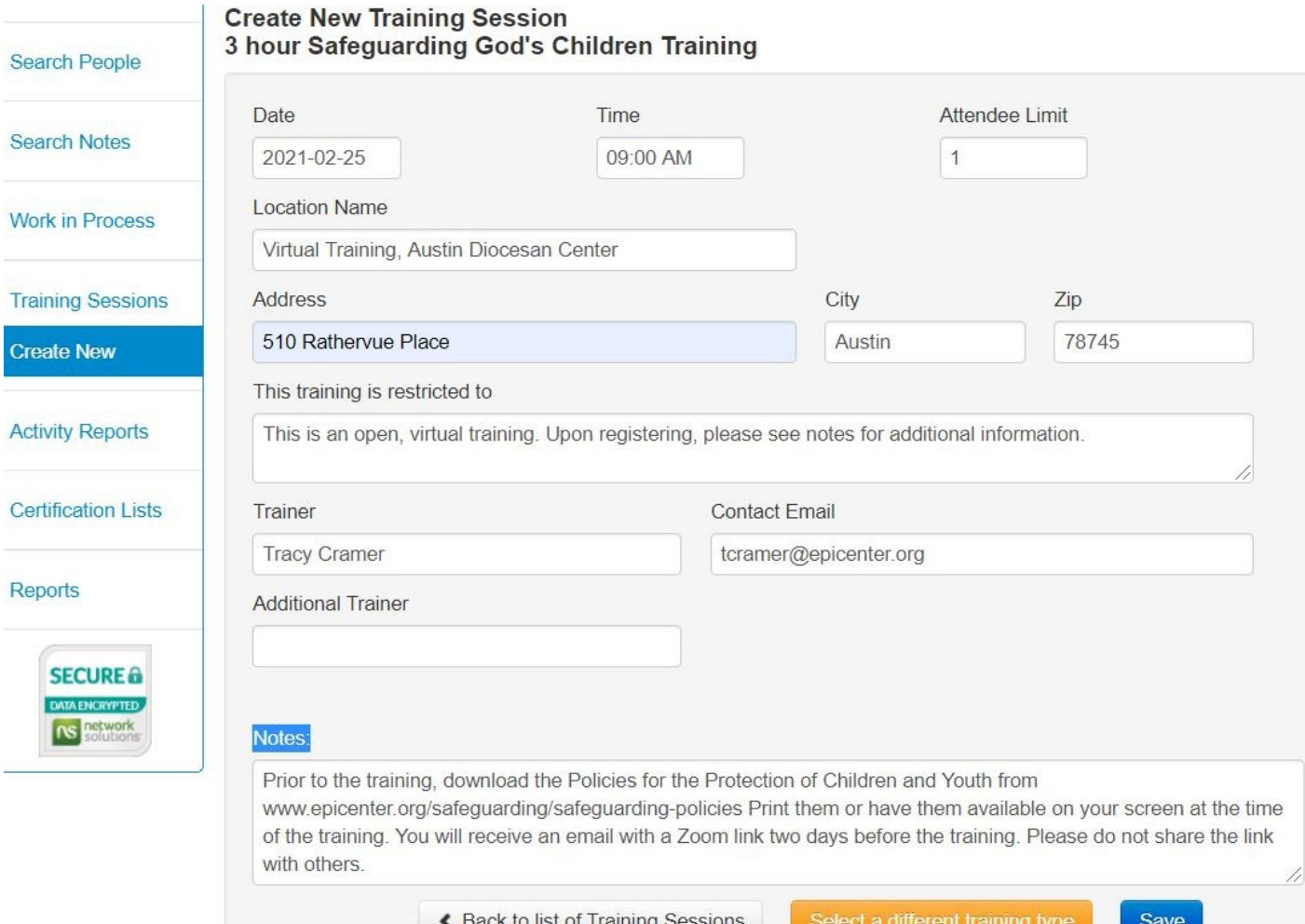

Email the invitation link to the attendees prior to training. To get their email addresses, click on the "download attendee email addresses" button as shown below. The addresses will download into a notepad file from which you can copy them and then paste them into an email address field.

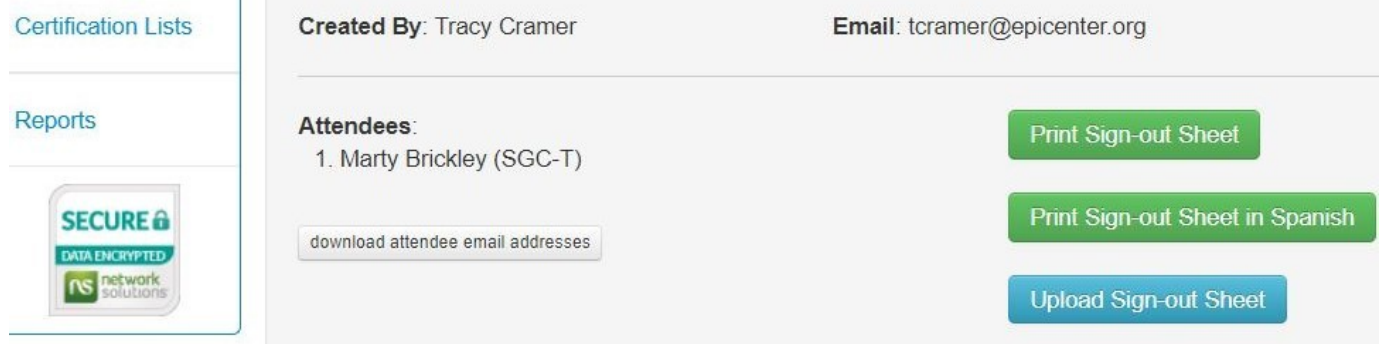

At the end of the training session, after the participants have read the Code of Conduct, on the Sign Out Sheet put their initials where their signature would ordinarily go. Sign the sheet on the trainer line and then upload. You may leave the signature line blank for those who did not attend.

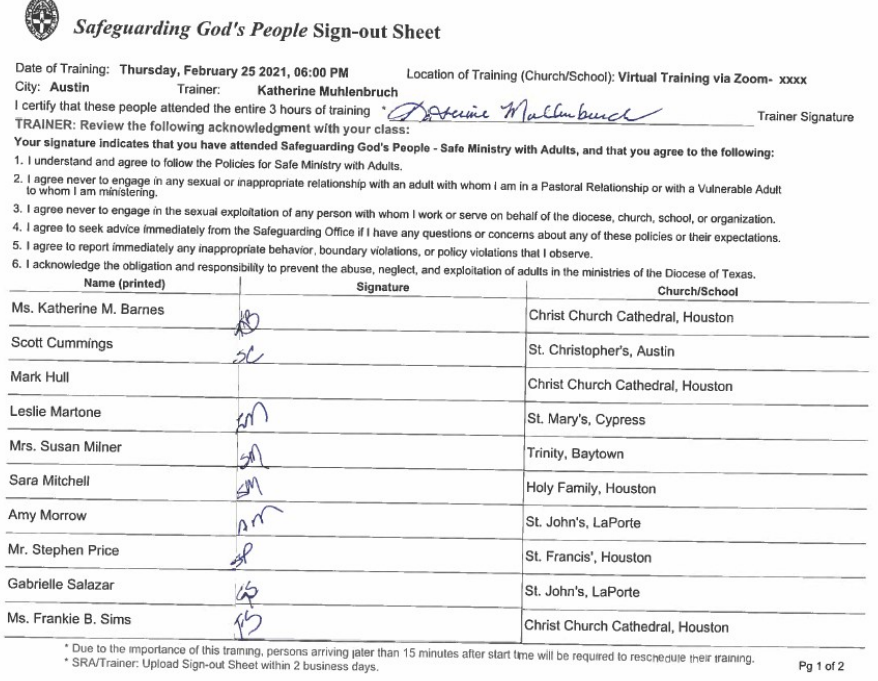